## <https://yandex.ru/support/education/come-in-teacher.html>

## Вход для учителя

Чтобы начать работу на сервисе Яндекс.Учебник, учителю нужно зарегистрироваться в качестве учителя и войти на сервис.

- 1. [Рассылка Яндекс.Учебника](https://yandex.ru/support/education/come-in-teacher.html#mail)
- Если не авторизованы
	- Если уже авторизованы
	- 1. Перейдите по ссылке [education.yandex.ru.](https://education.yandex.ru/)
	- 2. Нажмите кнопку Войти.
	- 3. Выберите учетную запись, под которой зарегистрировались на сервисе Яндекс.Учебник в качестве учителя.
	- 4. Нажмите кнопку Войти.

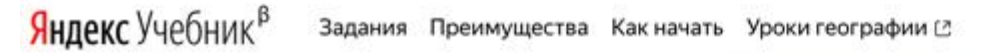

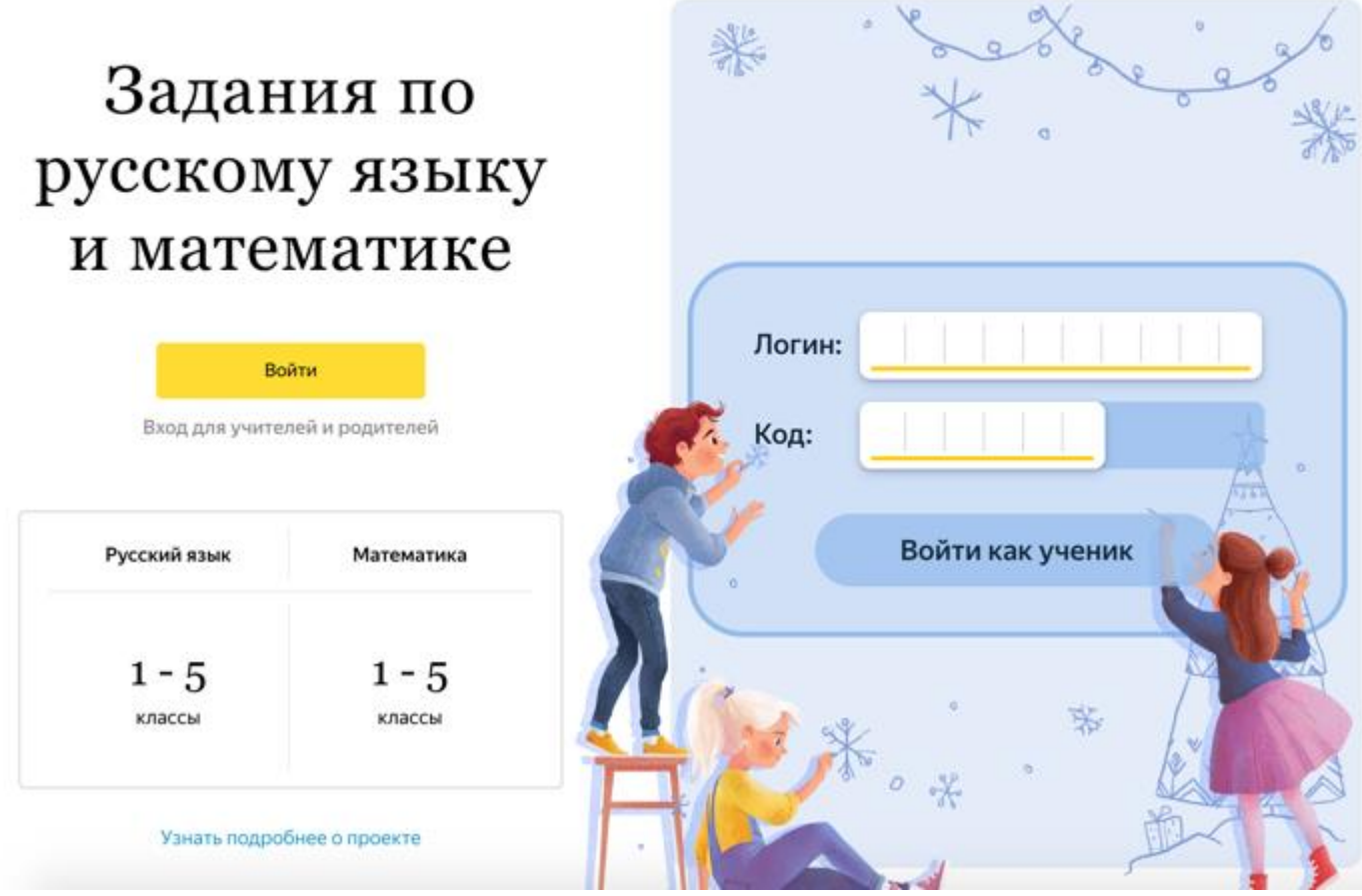

*Войти в качестве учителя*

Перейдите по ссылке [education.yandex.ru.](https://education.yandex.ru/) Откроется главная страница Яндекс.Учебника со списком занятий за каждый учебный год.

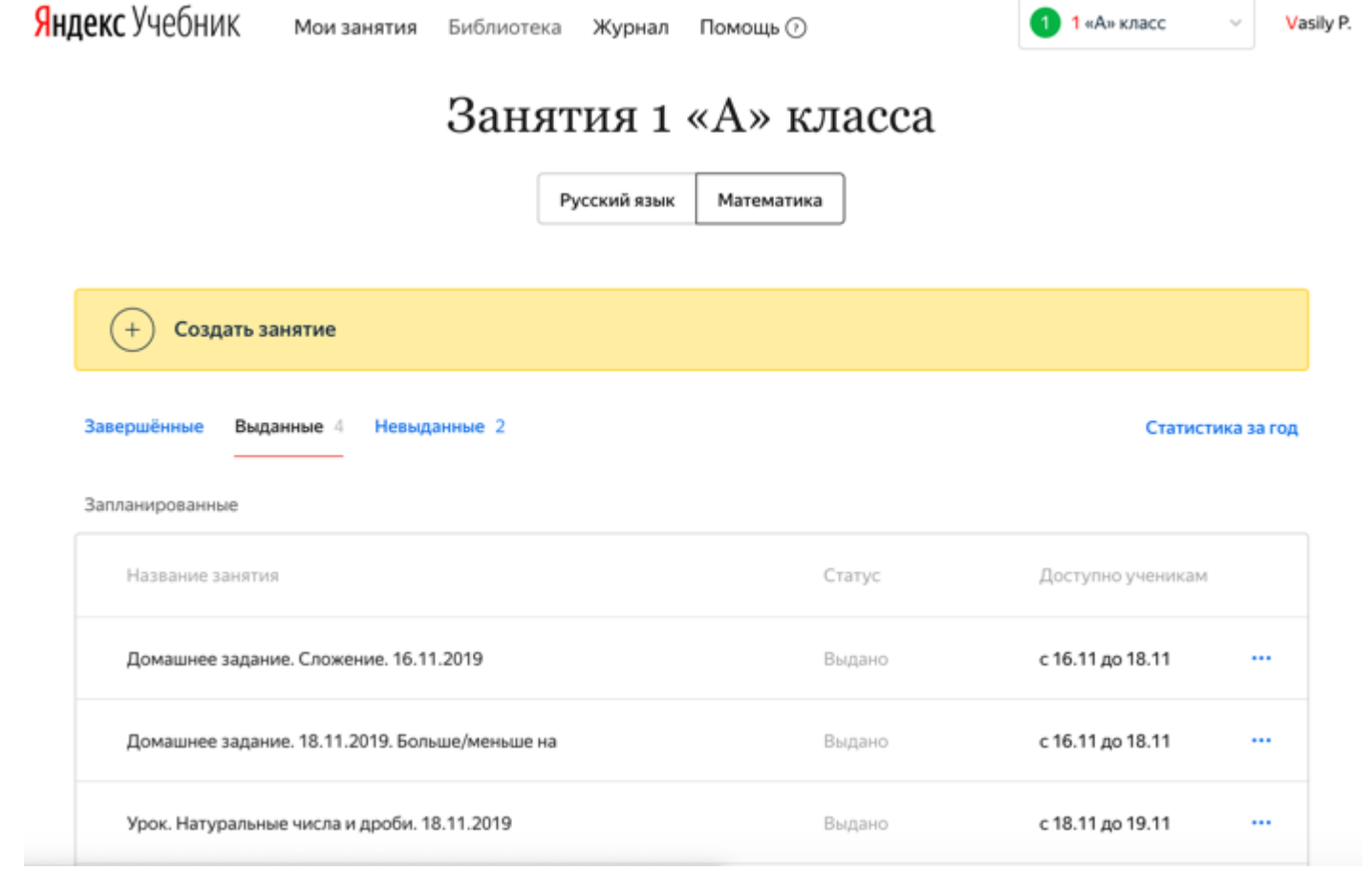

## Рассылка Яндекс.Учебника

Рассылка позволит вам узнавать новости сервиса, получать интересные статьи и полезные материалы. Окно с возможностью подписаться появляется после авторизации пользователя.

Чтобы подписаться на рассылку:

1. Укажите адрес электронной почты, которой постоянно пользуетесь.

Примечание. Можно указать почту на любом домене.

- 2. Нажмите Подтвердить. На указанный адрес электронной почты будет отправлено письмо с просьбой подтвердить его.
- 3. Откройте почту и найдите письмо от команды Яндекс.Учебника.
- 4. Нажмите кнопку Подтверждение.

Ограничение. Подписка активизируется только после подтверждения адреса электронной почты.

 $\geq$ 

Оставайтесь на связи

Пожалуйста, укажите вашу любимую электронную почту, чтобы получать на нее актуальную информацию о работе сервиса и новых заданиях

E-mail

## Подтвердить

Нажимая «Подтвердить», я соглашаюсь получать рассылку Яндекс.Учебника: новости сервиса, интересные статьи и полезные материалы. В дальнейшем вы сможете отписаться от рассылки в любой момент.